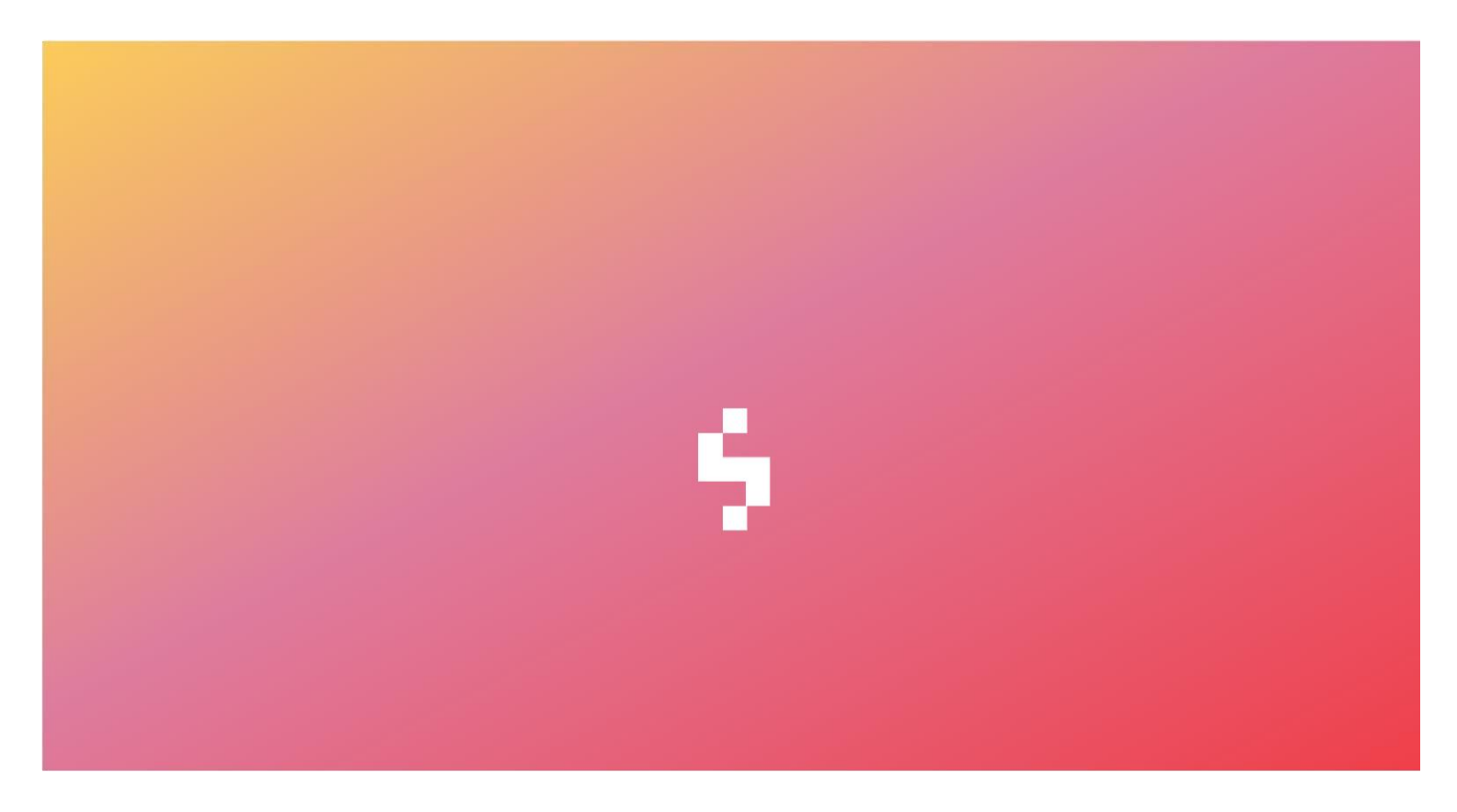

Solteq Tekso v.6.0

# Versiopäivitysohje

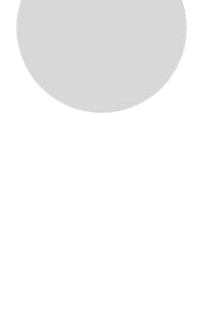

**SOLTEQ** [www.solteq.com](http://www.solteq.com/)

# Sisällysluettelo

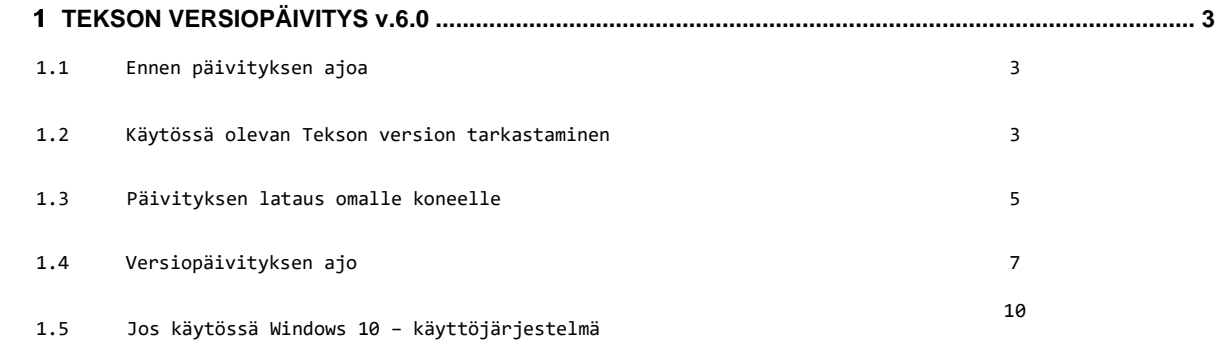

–

 Solteq Oyj, Aviabulevardi, Karhumäentie 3, 01530 VANTAA, Tel +358 (0)20 14444 Domicile Vantaa | VAT no. FI0490484-0

www.solteq.com SOLTEQ 2

# **TEKSON VERSIOPÄIVITYS v.6.0**

Saamassanne tiedotteessa on linkki Tekson uuteen 6.0 versiopäivitykseen. Lue tämä ohje tarkkaan ennen kun aloitat versiopäivityksen. Linkin takaa löytyy myös uuden version dokumentointi, joka on hyvä lukea ennen päivitystä.

#### **HUOM! Päivitys tehdään joka myymälässä samana päivänä.**

**Ennen Tekso 6.0 päivitystä, kassojen sirukortinlukijoiden versioiden tulee olla vähintään 2.00.4400.0616.** 

**Version voi tarkistaa lukijasta painamalla MENU + Ok nappeja nopeasti peräkkäin ja valitsemalla: 3.Päätteen tiedot. Mikäli lukija ei ole liian vanha, Verifone (puh 09 47743343) pystyy päivittämään ohjelmistoversion etänä, sen sarjanumeroa vastaan. Sarjanumero löytyy samasta valikosta, kuin versio.** 

#### **1.1 Ennen päivityksen ajoa**

Sulje kaikki kassat ja työasemat ennen päivitysohjelman käynnistämistä.

Päivitysohjelma ajetaan ainoastaan myymälän palvelimella tai stand alone –kassalla (stand alone = myymälässä vain yksi kone joka toimii kassana ja Tekson pääkoneena). Verkkokassat, työasemat ja kannettavat päivittyvät automaattisesti, kun ne käynnistetään ensimmäisen kerran versiopäivityksen jälkeen.

Huom! Mikäli käytössä kannettavia joita pystyy käyttämään myös myymälän ulkopuolella eli ns. salkku Teksoja, huomioithan että UpdateTekso60.exe paketti täytyy aina tallentaa palvelimen Tekso kansioon. Muissakin tapauksissa se on suotavaa, joskaan ei pakollista.

Päivityksen voi tehdä joko aamulla ennen liikkeen aukeamista tai illalla liikkeen sulkemisen jälkeen. Päivitysajankohtaa suunnitellessa kannattaa huomioida, että päivityspaketin latautuminen palveluverkon sivustolta voi kestää muutaman minuutin ja varsinaisen versiopäivityksen teko 5-60 minuuttia tietokantojen koosta ja koneen suorituskyvystä riippuen.

#### **Ota varmuuskopio ennen päivitystä.**

 Solteq Oyj, Aviabulevardi, Karhumäentie 3, 01530 VANTAA, Tel +358 (0)20 14444 Domicile Vantaa | VAT no. FI0490484-0

www.solteq.com

3

–

**SOLTEQ** 

### **1.2 Käytössä olevan Tekson version tarkastaminen**

Ennen 6.0 päivityksen tekoa, tulee tarkastaa Tekson tietokannan tyyppi ja että käytössä on vähintään versio 5.0. Tarkastus on helppo tehdä Tekson päävalikon kautta, vasemman yläkulman Ohje -> Tietoja kohdasta

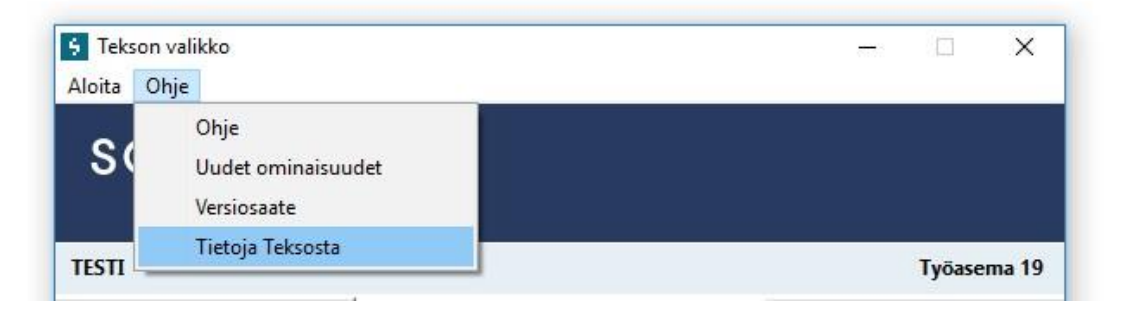

Tietokannan tyyppejä on kaksi SQL ja Topspeed. Molemmilla on omat 6.0 päivityspaketit, joten tieto on hyvä painaa muistiin, oikean päivityspaketin lataamiseksi päivitys sivustolta.

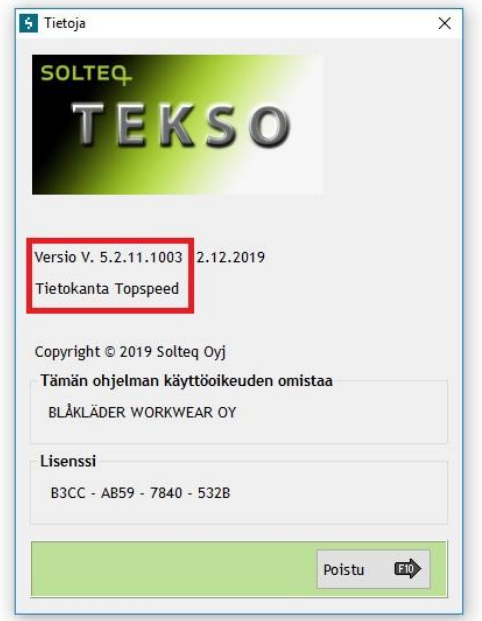

# **1.3 Päivityksen lataus omalle koneelle**

 Solteq Oyj, Aviabulevardi, Karhumäentie 3, 01530 VANTAA, Tel +358 (0)20 14444 Domicile Vantaa | VAT no. FI0490484-0

www.solteq.com **SOLTEQ** 4

Osoitteesta [http://tekso.solteq.com](http://tekso.solteq.com/) [löy](http://tekso.solteq.com/)tyy linkki, josta version lataus voidaan suorittaa. Samassa osoitteessa sijaitsee päivitysohje sekä versiosaate. Mikäli käytössänne on vielä Tekso 5.2 versiota vanhempi versio, löytyy osoitteesta myös Tekso 4.00 versiopäivitys, joka tulee suorittaa ennen 5.2 version päivitystä.

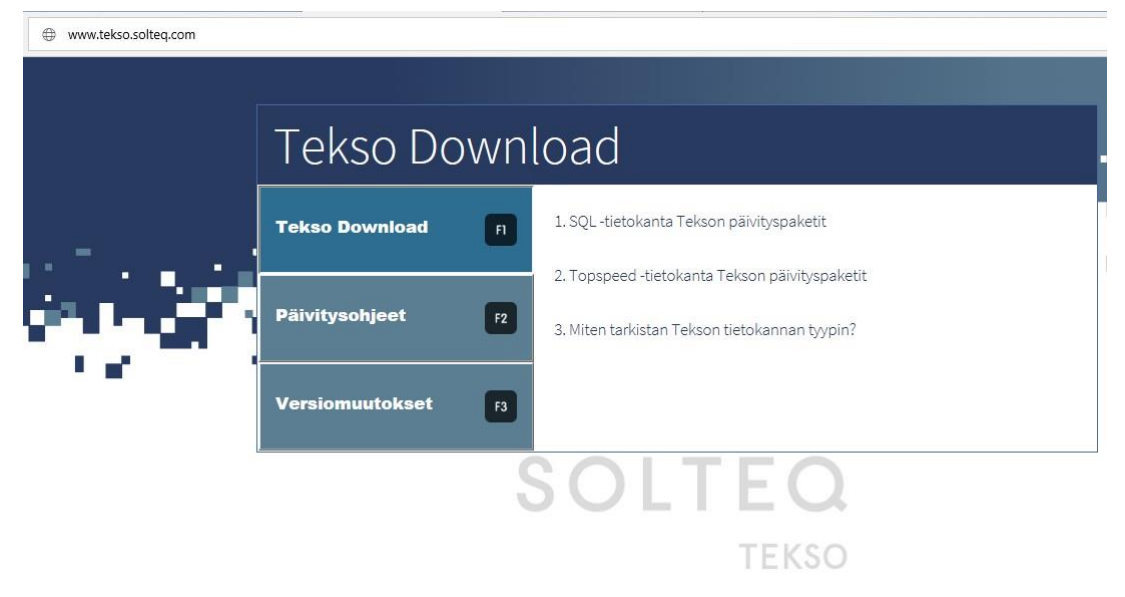

Versiopäivityksen suorittava ohjelma ladataan koneelle klikkaamalla sivuilta "Lataa Tekso 6.0 päivityspaketti" -linkkiä Tallenna -> Tallenna nimellä.

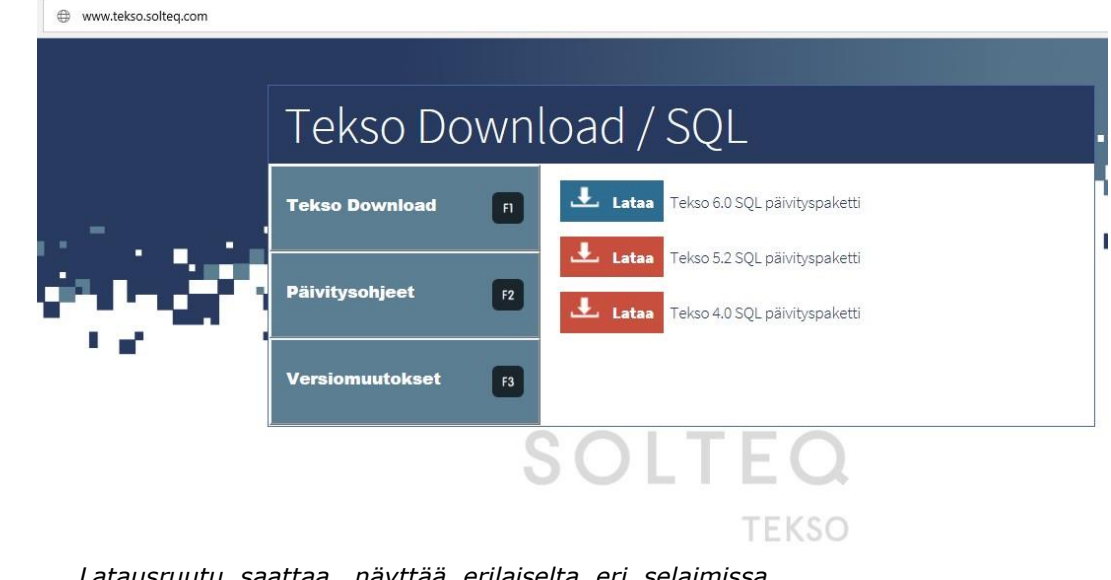

–

**SOLTEQ** 

*Huom! Latausruutu saattaa näyttää erilaiselta eri selaimissa / käyttöjärjestelmäversioissa, mutta jokaisesta pitäisi löytyä vastaavat vaihtoehdot.* 

 Solteq Oyj, Aviabulevardi, Karhumäentie 3, 01530 VANTAA, Tel +358 (0)20 14444 Domicile Vantaa | VAT no. FI0490484-0

www.solteq.com 5

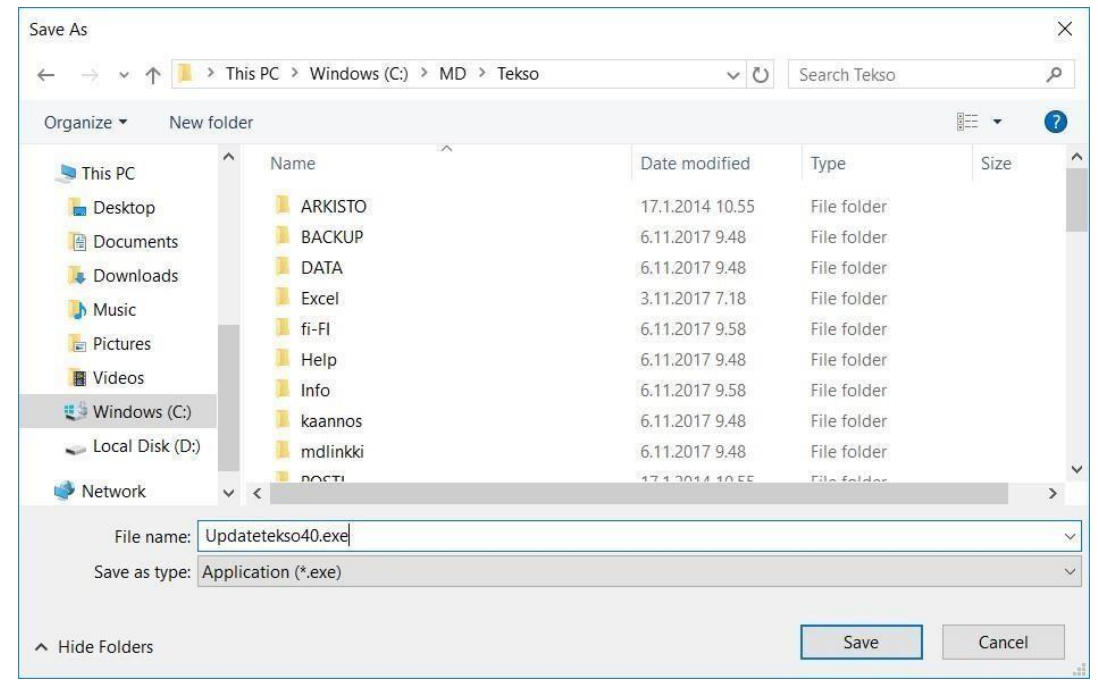

Tämän jälkeen aukeaa ikkuna jossa versiopäivityspaketti tallennetaan Tekso kansioon joka sijaitsee joko polussa C:\MD\TEKSO tai D:\MD\TEKSO

Tämän jälkeen selainikkunan alapalkissa näkyy että päivityspaketti on ladattu.

Nyt valitaan Run jolloin versiopäivitys käynnistyy suoraan.

**Huom.** Run siis käynnistää jo päivityksen suorituksen.

 Solteq Oyj, Aviabulevardi, Karhumäentie 3, 01530 VANTAA, Tel +358 (0)20 14444 Domicile Vantaa | VAT no. FI0490484-0

www.solteq.com SOLTEQ<sup>WWW.SOL</sup>

#### **1.4 Versiopäivityksen ajo**

Versiopäivityksen suorittava ohjelma käynnistetään siis Suorita / Run –painikkeesta.

Näkyviin tulee alla oleva Tervetuloa ruutu.

Ruudulta jatketaan eteenpäin Seuraava –painikkeella.

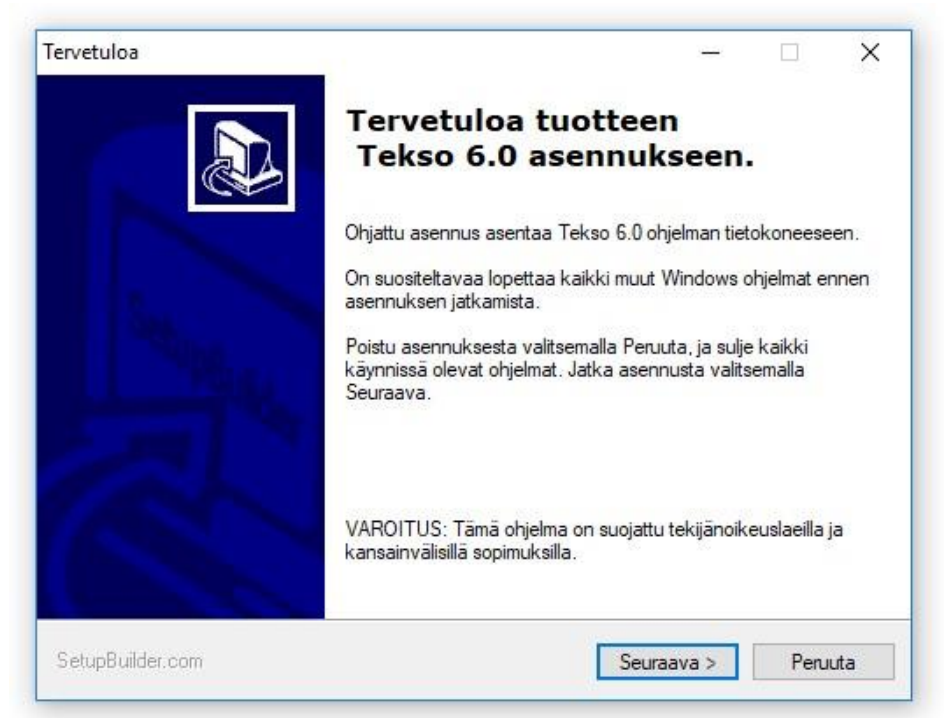

Seuraavaksi hyväksytään kansio, jossa Tekso sijaitsee. Oletuksena ohjelma tarjoaa Tekson asennuskansiota eli d:\md\tekso– tai c:\md\tekso–kansiota. Tarkista että ehdotettu kansio on oikein ja muuta se tarvittaessa Selaa –painikkeen avulla. **Huom! Vain poikkeustapauksissa kohdekansion muuttaminen on tarpeen.**

Kansion valinnan/hyväksynnän jälkeen tästä jatketaan eteenpäin Seuraava – painikkeella.

 Solteq Oyj, Aviabulevardi, Karhumäentie 3, 01530 VANTAA, Tel +358 (0)20 14444 Domicile Vantaa | VAT no. FI0490484-0

www.solteq.com

7

–

**SOLTEQ** 

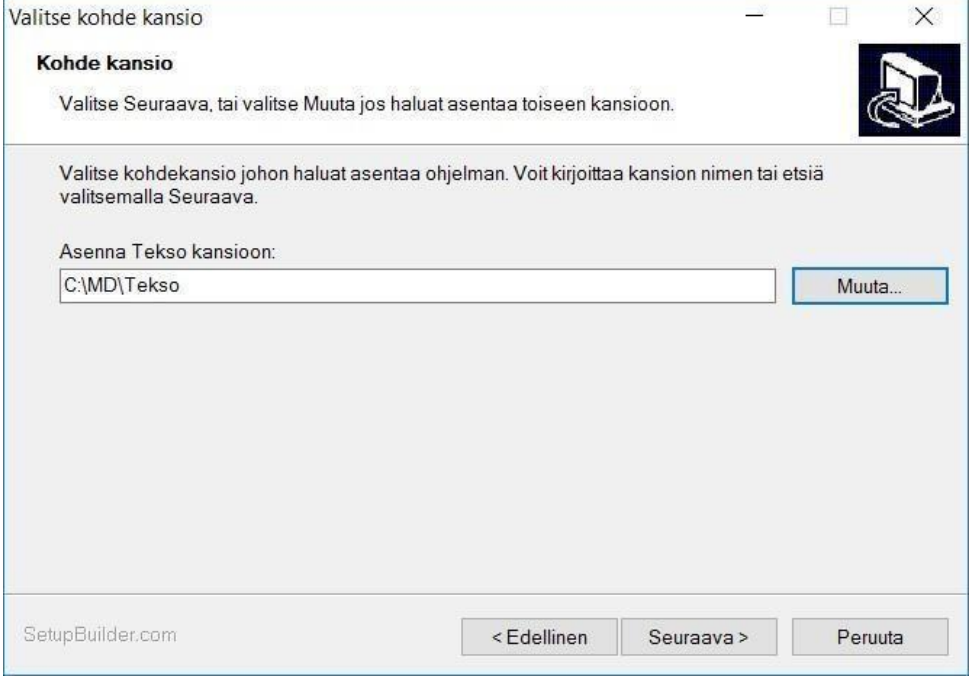

Seuraavassa ruudussa ohjelma näyttää vielä päivitystiedot. Ruudusta jatketaan eteenpäin Seuraava – painikkeella.

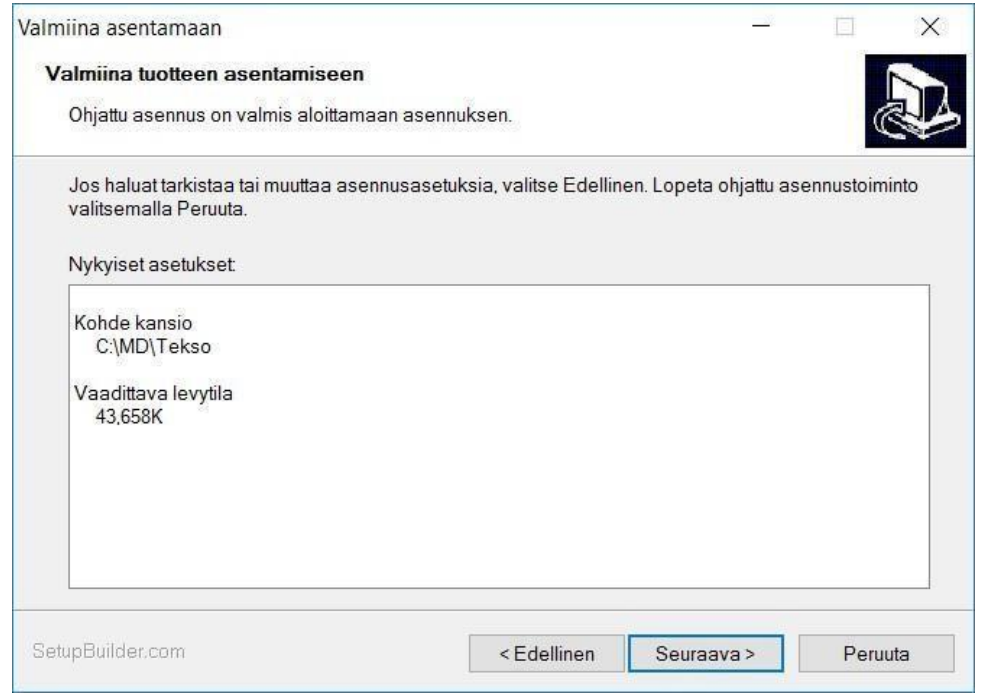

 Solteq Oyj, Aviabulevardi, Karhumäentie 3, 01530 VANTAA, Tel +358 (0)20 14444 Domicile Vantaa | VAT no. FI0490484-0

www.solteq.com 8

Tämän jälkeen päivitysohjelma käynnistyy ja tarkastaa ettei Tekso ole käytössä työasemilla tai kassoilla. Odota suorituksen valmistumista

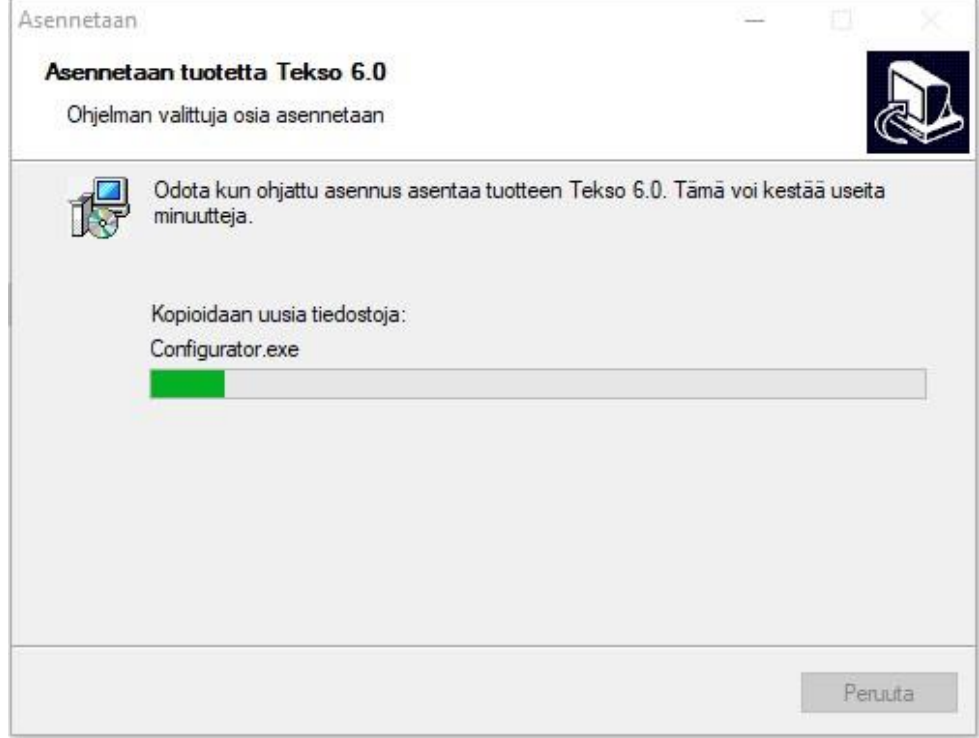

Kun päivitys on valmis, tulee ruudulle ilmoitus: Asennus on valmis.

Ohjelma pyytää poistumaan päivitysohjelmasta Valmis-painikkeella. Tämän jälkeen aukeaa vielä erillinen tiedote päivityksen onnistumisesta.

Tämän jälkeen kassat päivittävät itsensä automaattisesti kassaohjelman käynnistymisen yhteydessä.

 Solteq Oyj, Aviabulevardi, Karhumäentie 3, 01530 VANTAA, Tel +358 (0)20 14444 Domicile Vantaa | VAT no. FI0490484-0

www.solteq.com 9

–

**SOLTEQ** 

## **1.5 Jos käytössä Windows 10 – käyttöjärjestelmä ja vanhempi kuin 5.0.0.1023 Tekson päivitys paketti.**

Kun päivitys on tehty niin kassoilla tulee asentaa uusi eft seuraavasti kaikille myymälän kassoille:

- 1. Käynnistetään kassa ja suljetaan (toimenpide hakee palvelimelta v. 5.0 ohjelmat ja komponentit)
- 2. Käynnistetään kassalla command prompt ohjelma administrator käyttäjällä
- 3. Navigoidaan hakemistoon C:\Windows\assembly
- 4. Suoritetaan komento: attrib -r -h -s desktop.ini
- 5. Suoritetaan komento: ren desktop.ini desktop.bak
- 6. Poistetaan C:\Windows\assembly\GAC\_32 ja C:\Windows\assembly\GAC\_MSIL hakemistoista kaikki Solteq alkuiset kansiot.
- 7. Navigoidaan hakemistoon C:\Tekso\SQEFT ja suoritetaan install.bat -tiedosto.

#### **Ongelmatilanteissa voit ottaa yhteyttä Asiakastukeemme, puh. 09 5422 5402**

 Solteq Oyj, Aviabulevardi, Karhumäentie 3, 01530 VANTAA, Tel +358 (0)20 14444 Domicile Vantaa | VAT no. FI0490484-0

– www.solteq.com SOLTEQ<sup>10</sup>